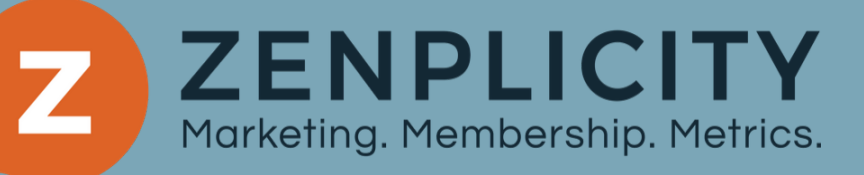

# BEST PRACTICES

for keeping Infusionsoft & AccessAlly Users Consolidated

www.ZenplicityNow.com

# Hello, my friend!

Keeping accurate membership records can be tricky and time consuming if it's not done properly and regularly.

That's why I've created this handy guide to help you keep your member records nice and tidy if you're using Infusionsoft & AccessAlly for your membership tech stack and aren't working with a technical expert who is managing them for you.

Before we dive into things, let's go over how AccessAlly & Infusionsoft work together. AccessAlly is the Wordpress plugin that controls member permissions and access on the membership site. Infusionsoft is a CRM responsible for lots of things, but for our purpose today, is where your tags for member access live inside a contact record for your members. It's also the "connector" through HTTP Posts (aka webhooks) that "talks" to AccessAlly when changes are made in the contact record.

Those two platforms need to know when changes are made on either side. Most of the time integration is seamless and you don't have to do anything to update member records, and sometimes it's necessary to merge, update or delete records in one platform when updates are made in the other platform.

Following these guidelines will allow you to correctly make those changes and diminish the amount of errors you may see if and when those changes aren't done properly.

Remember, the AccessAlly support team is always standing by to answer your questions. Team Zen and I are also happy to help you find one of our support packages that fit your needs if you're looking for a team of experts to help you manage the regular maintenance and technical components of your membership site.

Let's dive in!

Jamie

- Infusionsoft **OF Merging & Deleting Contacts in**
- 02 Updating Contacts in Infusionsoft & AccessAlly
- 03 **Common AccessAlly Errors & How** to Fix Them

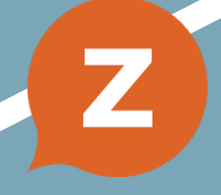

C

O

N

T

 $\mathbb{L}$ 

N

T

S

**ENPLICI**  $\boldsymbol{Z}$ Marketing. Membership. Metrics.

#### 01 MERGING & DELETING CONTACTS IN INFUSIONSOFT

There are many circumstances that will require you to merge or delete users in Infusionsoft. However it is important to note that **doing these actions in Infusionsoft will not always reflect in AccessAlly automatically**. Below we'll cover the best practices for deleting or merging contacts in Infusionsoft to keep AccessAlly user permissions and tags in working order.

# DELETING USERS IN INFUSIONSOFT

Before deleting a user in Infusionsoft, make sure you want to delete the same user in AccessAlly. If for any reason that Infusionsoft user needs to remain in AccessAlly, you must leave that user account in Infusionsoft as well. It is also important to note that a contact is linked via the contact ID.

#### RECOMMENDED STEPS

1) search for the User Email Address in AccessAlly/Wordpress to see if there is a user profile.

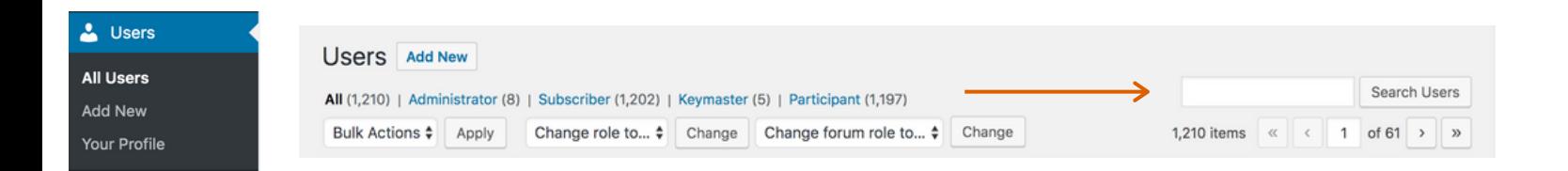

2) search for the contact ID (found in the url for the Infusionsoft profile) under the User Management section in AccessAlly

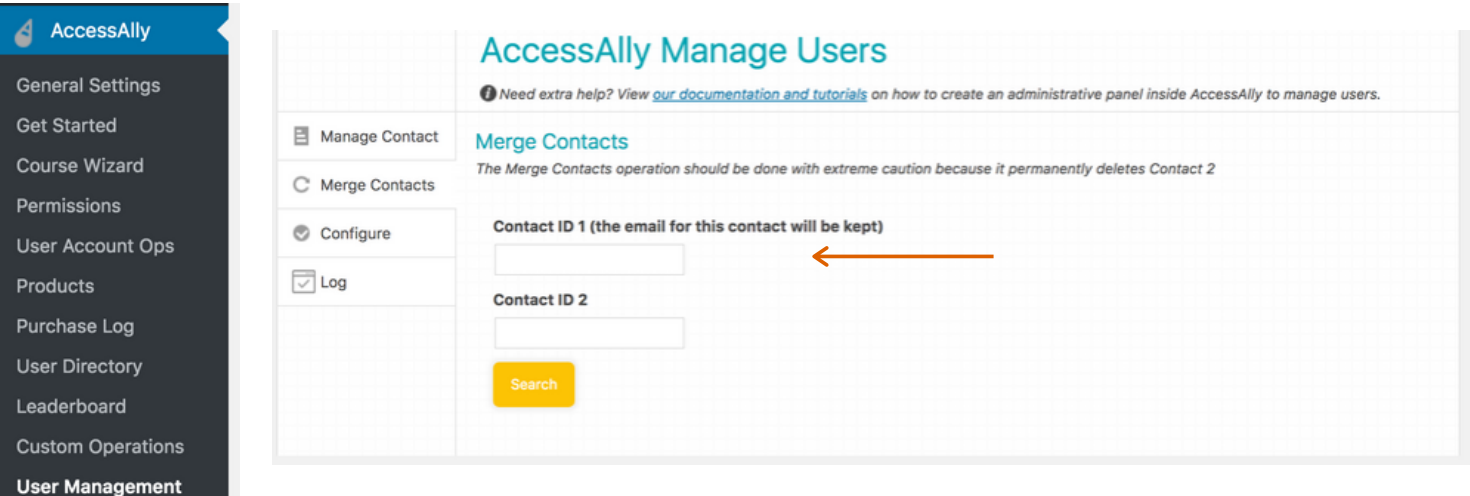

3) make sure there are no current active subscriptions linked to both the email and the contact ID of the user under the AccessAlly Purchase Logs area.

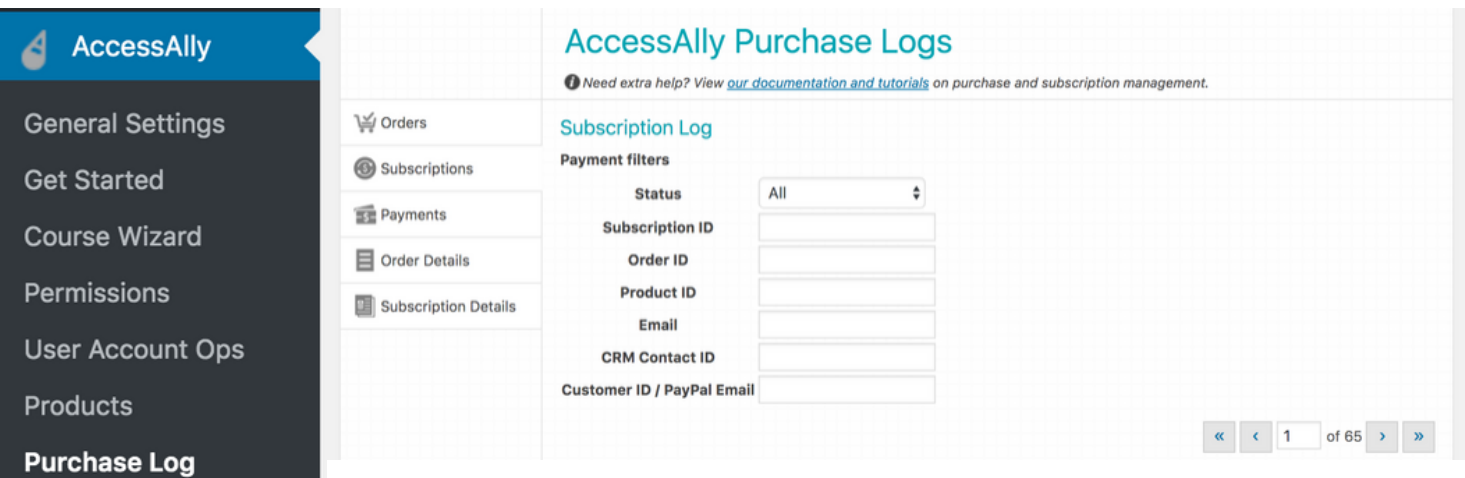

#### REMEMBER:

If you want the user to remain in AccessAlly, they NEED to have a profile in Infusionsoft. If you want to remove them from both Infusionsoft AND AccessAlly you will need to delete the AccessAlly user account separately.

You can do that by simply deleting the user in both Infusionsoft and AccessAlly. Without doing this you will likely run into User Permission Errors that result in warning and error messages from AccessAlly in Wordpress.

If you are deleting a profile due to multiple accounts in Infusionsoft see the best practices on merging users in Infusionsoft.

# MERGING USERS IN INFUSIONSOFT

To properly merge contacts to keep user permissions accurate, you need to consider the contact ID number for the profiles you want to merge.

Generally we recommend making all merges through AccessAlly if possible. You can easily look up both user accounts via email addresses in AccessAlly and find their contact IDs in the user profiles.

#### MERGING ACCOUNTS VIA ACCESSALLY

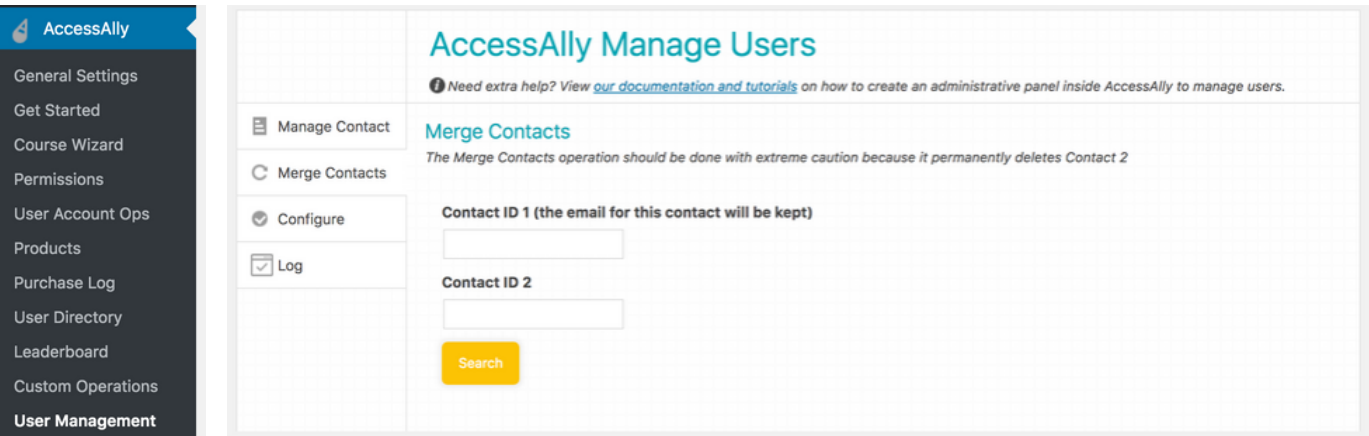

#### MERGING ACCOUNTS VIA INFUSIONSOFT

While we don't recommend this, sometimes it's necessary if one of the accounts doesn't exist in AccessAlly.

For example: if there are two profiles in Infusionsoft and only one profile in AccessAlly, you will need to merge contact records in Infusionsoft.

The key here is to maintain the integrity of the contact ID that is used in AccessAlly. Thus when asked which contact ID to keep for the newly merged contact make sure it matches the contact ID of the AccessAlly user.

#### RECOMMENDED STEPS

#### 1) Find the contacts you want to merge through the Contact Search in Infusionsoft.

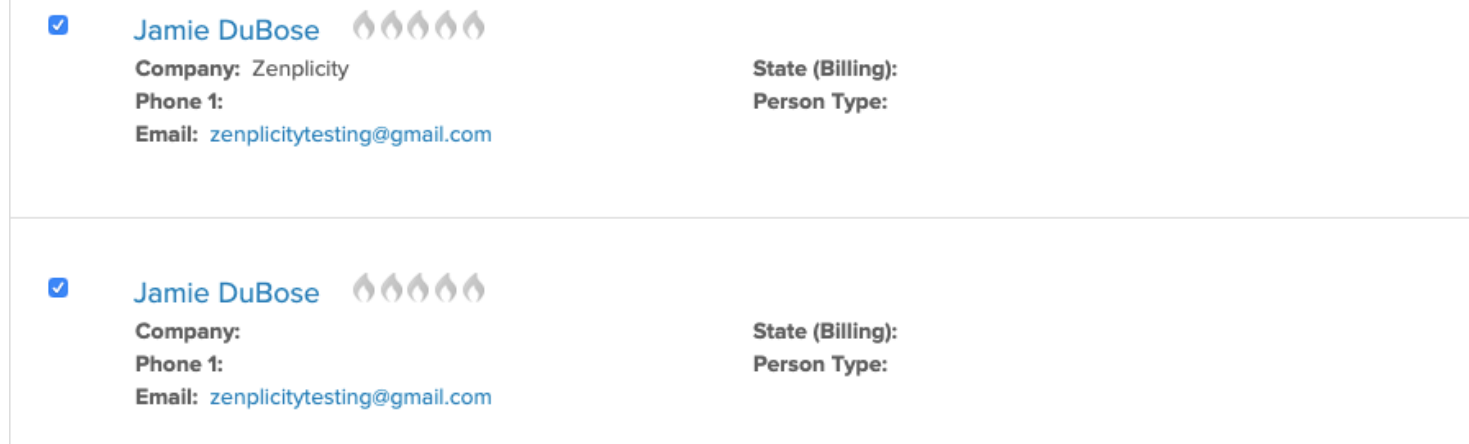

#### 2) Select "Merge Duplicate Contacts" from the Action dropdown menu.

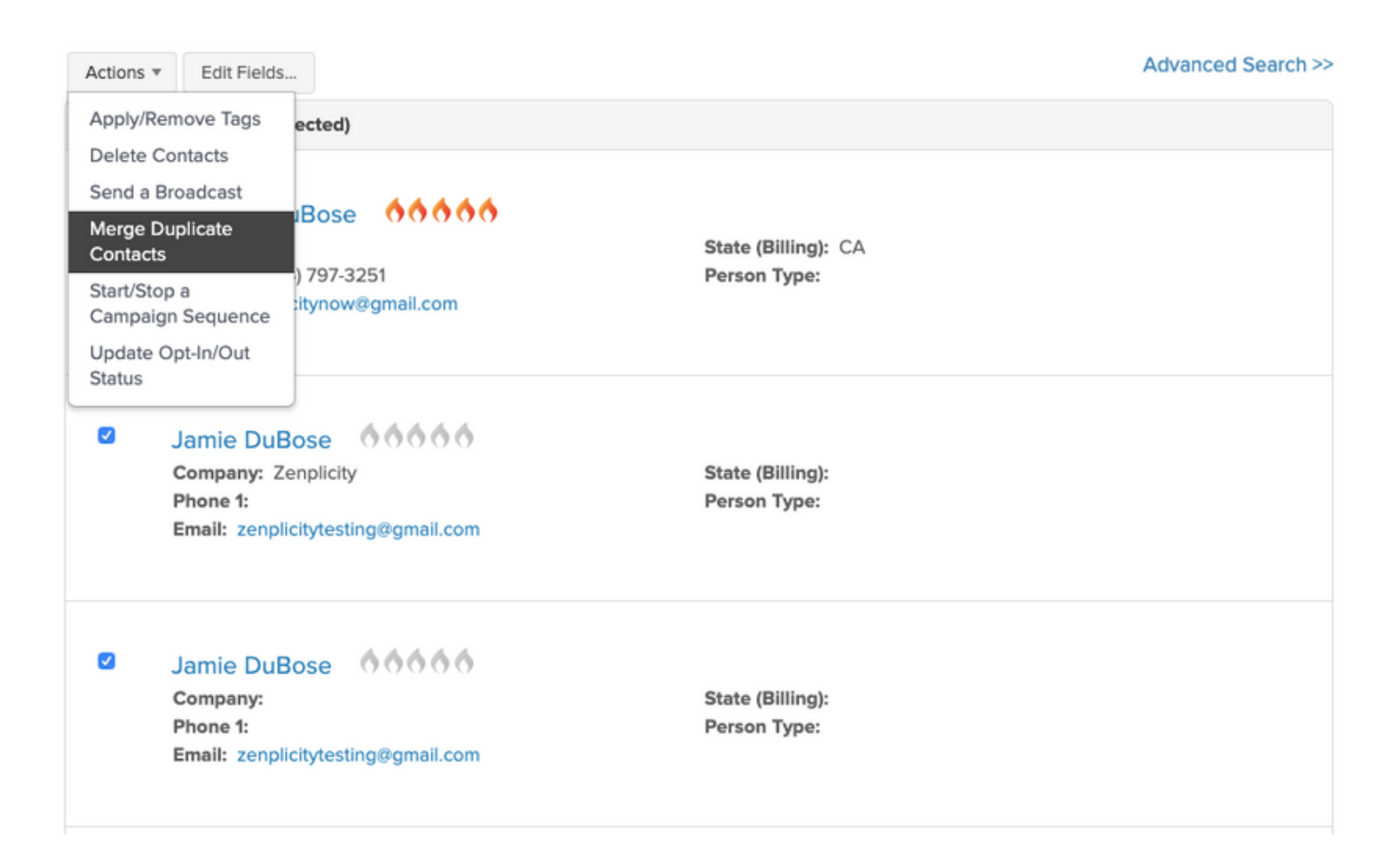

3) Preview the contact fields that will be merged. Pay special attention to the ID field. Infusionsoft will always keep the lower ID. You may need to update this ID in the user profile in Wordpress/AccessAlly.

#### **Merge Contact Fields**

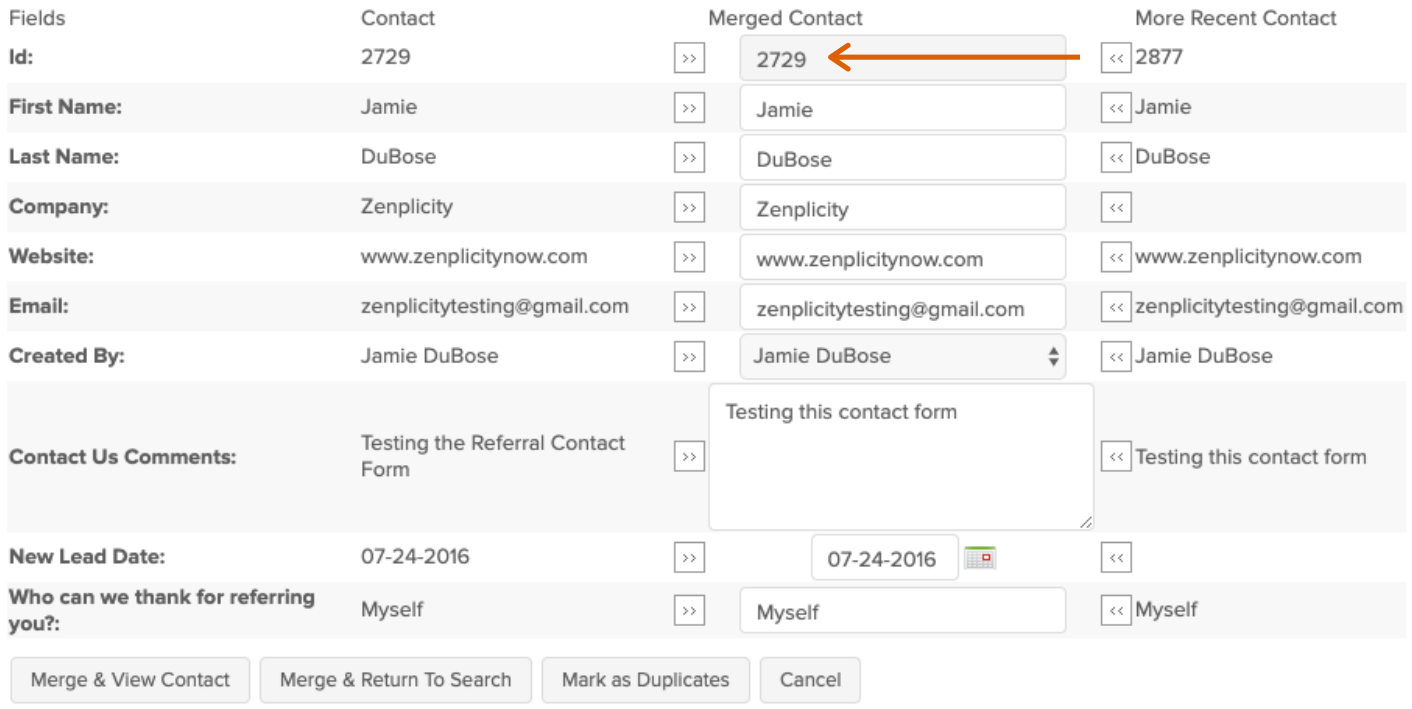

#### 4) Click Merge & View Contact

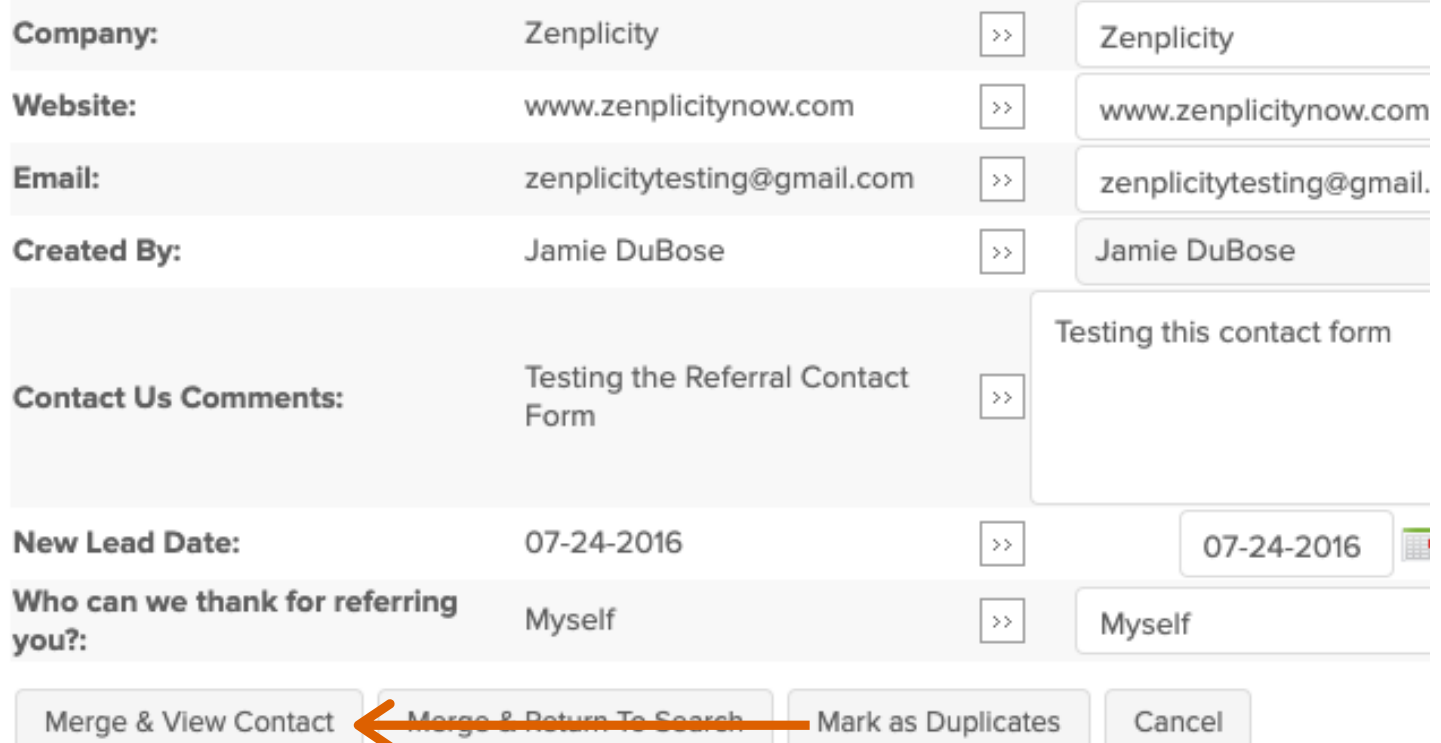

#### 02 UPDATING CONTACTS IN INFUSIONSOFT & ACCESSALLY / WORDPRESS

Sometimes it's necessary to make updates to contact records for various reasons. That's all fine, but you need to be aware of the changes you need to make on both sides of the integration. We'll go over those scenarios in this section so you can confidently make updates to your member profiles if and when it's necessary.

## UPDATING A USER PROFILE IN INFUSIONSOFT

When you make changes to a contact record in Infusionsoft, it will not automatically update the user in AccessAlly. You must run a webhook from within Infusionsoft to transfer changes to AccessAlly.

The most common use case for this is when you manually add or remove tags from a contact record in Infusionsoft and those changes need to be updated in AccessAlly.

If you don't already have a 'sync' sequence setup we recommend setting up a simple sequence like this within one of your campaigns:

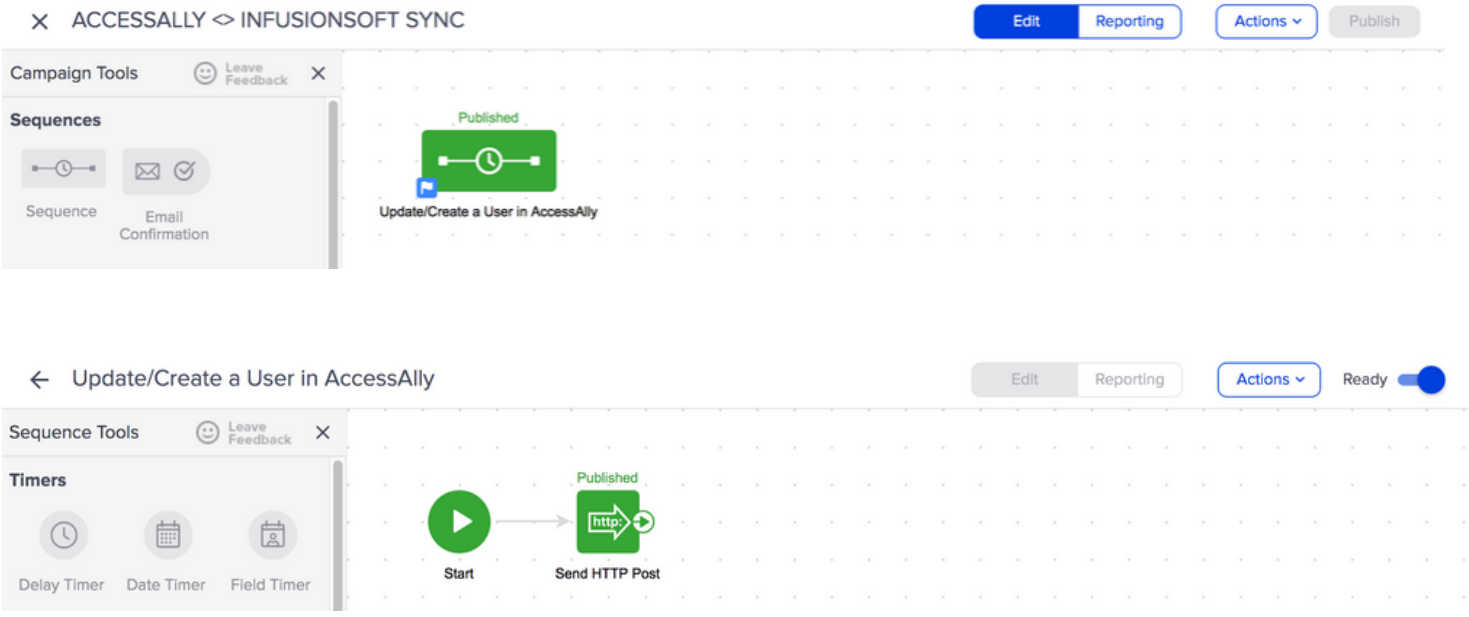

HTTP Webhook Example: https://YOURWEBSITE.com/?aal\_genpass=YOURACCESSALLYID Once you have this sequence setup you can then update a user profile in Infusionsoft by simply adding your contact to this sequence.

1) Find the profile of the user you want to update. Edit the tags/profile information as needed.

2) Once the user profile is edited AND saved (make sure to save after changing tags, etc.) you can scroll to the bottom of the profile page and click on the "Campaigns" tab.

3) Under the "Campaigns" tab click on the "Add to Sequence" button

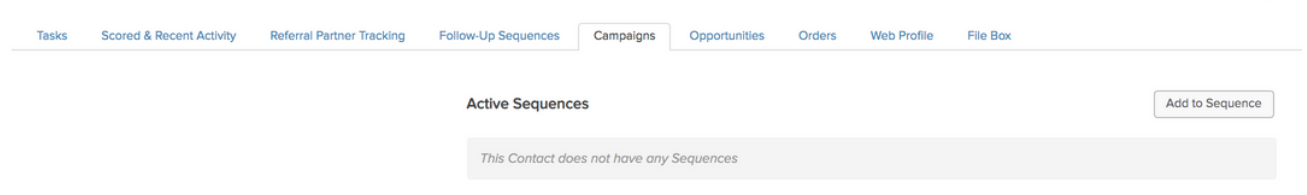

Created: Nystem Friday, June

4) Find the campaign and sequence which contains the webhook and click "Add"

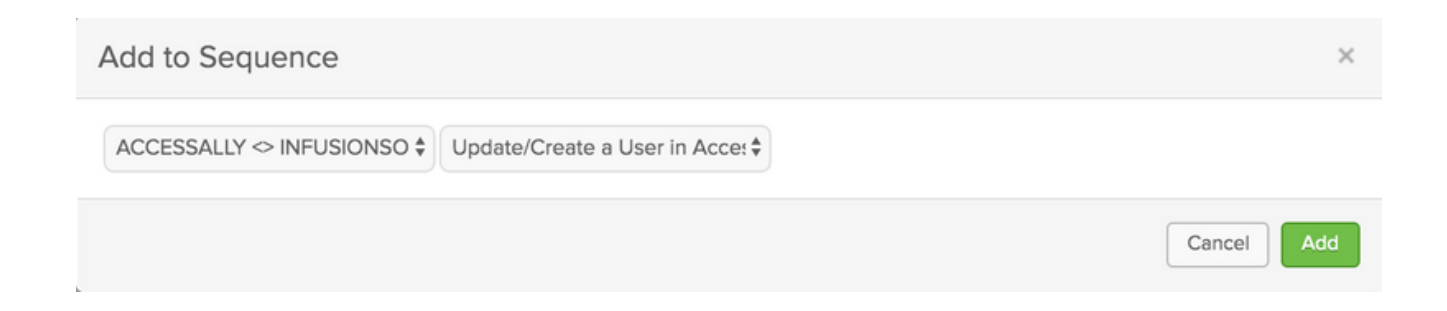

## UPDATING A USER PROFILE IN WORDPRESS

1) Find the user profile you want to update. You can do this by simply going to USERS in Wordpress and searching the email address or name on the account.

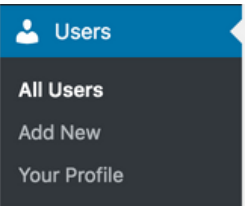

2) Scroll to the AccessAlly Membership Information at the bottom of the User Profile. Here you will find the contact ID # as well as the tags for this user.

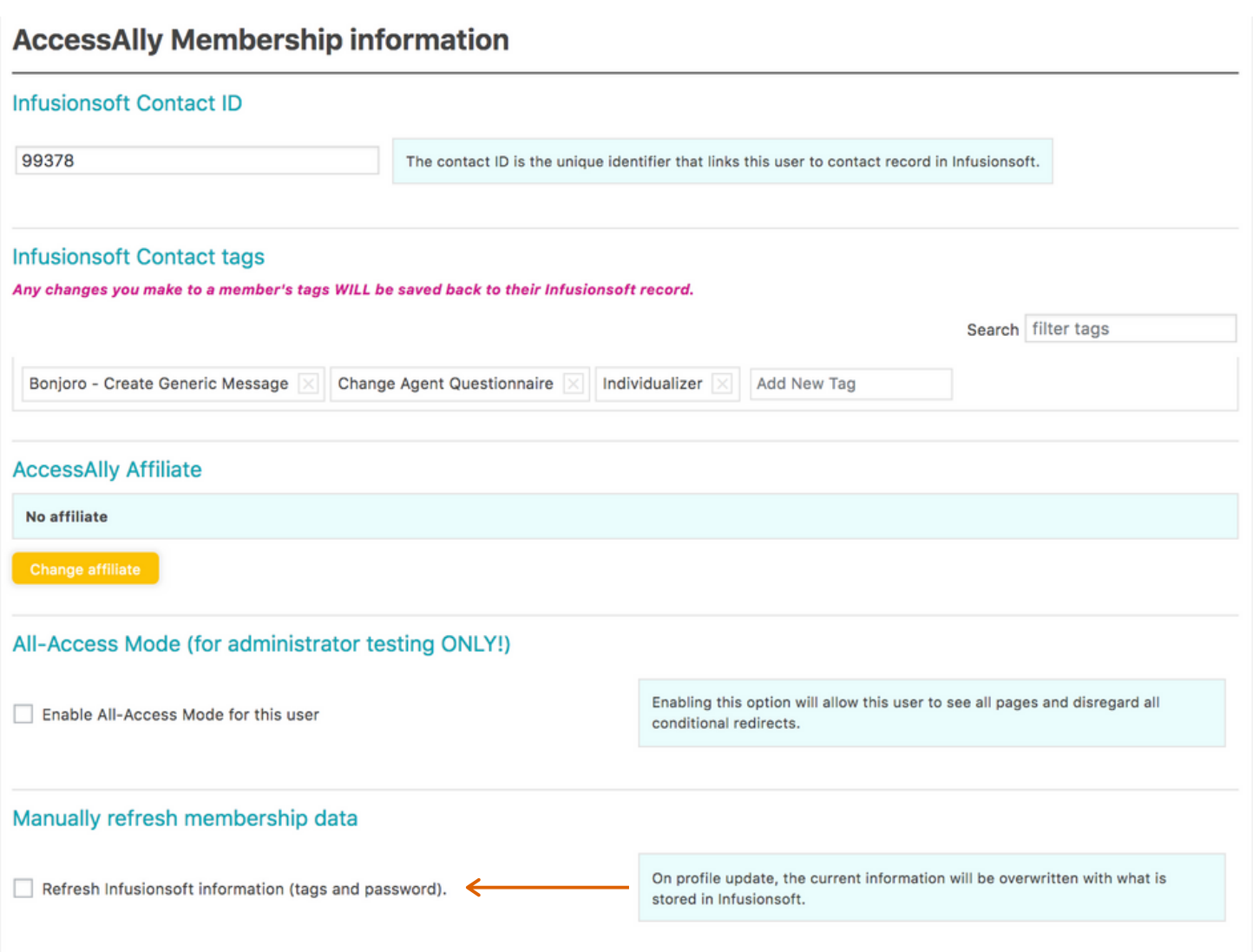

3) Update any tags or the contact ID number for this user.

Note: use caution when changing the contact ID - double check it matches the proper profile in Infusionsoft, that it is not already used for another user in AccessAlly and that the current contact ID is not linked to any current subscriptions in AccessAlly

4) Check the 'refresh infusionsoft information' box.

5) Scroll to the very bottom of the profile and click the "Update User" button to save all the changes. If you don't do this it will not update the profile in Infusionsoft OR AccessAlly.

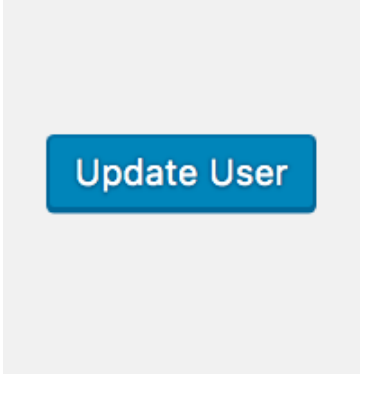

#### 03 COMMON ACCESSALLY ERRORS AND HOW TO FIX THEM

There are some common AccessAlly errors that might pop up in your WordPress dashboard from time to time, and if you don't know what they mean, they can be pretty alarming. We're going to talk about those errors in this next section and give you steps to resolve the errors on your own so you can stop worrying and get them taken care of immediately.

# SOME USERS HAVE INVALID CONTACT ID

AccessAlly: Some users have invalid contact ID. Please update through Permission Settings.

#### **Dashboard**

AccessAlly: Some users have invalid contact ID. Please update through Permission Settings

This error occurs when contacts have a user profile in the membership site but are not connected to a contact record in Infusionsoft. This usually happens when a contact has been deleted in Infusionsoft or has been merged as a duplicate contact in Infusionsoft.

We'll go over a couple options for resolving this issue below.

# MULTIPLE USERS HAVE THE SAME CONTACT ID

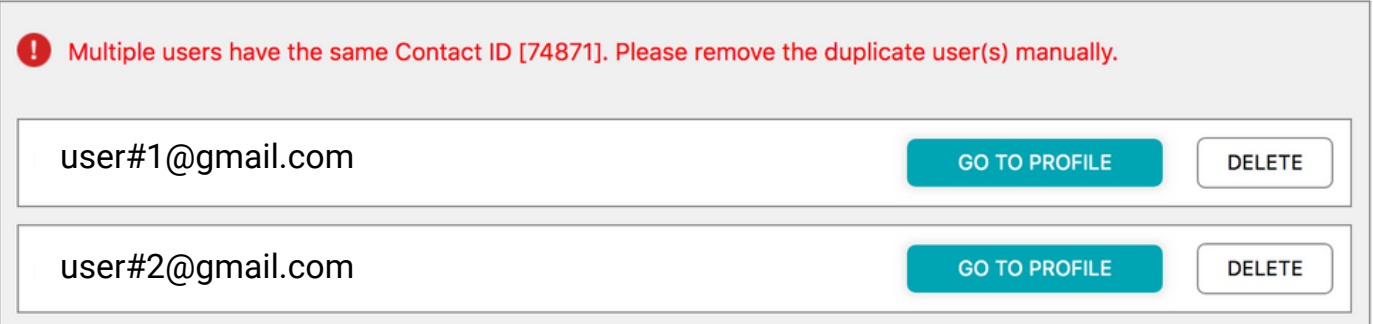

This error occurs because two contacts in AccessAlly are pulling from one contact ID in Infusionsoft.

We recommend checking which email is linked to the contact ID in Infusionsoft and keeping that account as is (same email/contact ID) and editing the other account in one of the following ways:

1) changing the contact ID to match the proper profile in Infusionsoft 2) deleting the account altogether if it is not used/can not be found in Infusionsoft

\*NOTE: Always make sure the email address of the account being deleted is not attached to any current subscriptions that are being billed via AccessAlly.

# CONTACT ID COULD NOT BE FOUND

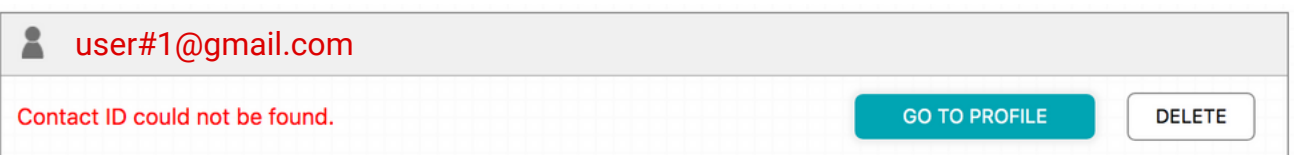

Before cleaning up profiles with missing contact IDs, run the 'Update users with invalid contact ID by matching email' function in AccessAlly. This will search for the email in Infusionsoft and match it to the new Contact ID. If one is found, it could save you lots of time.

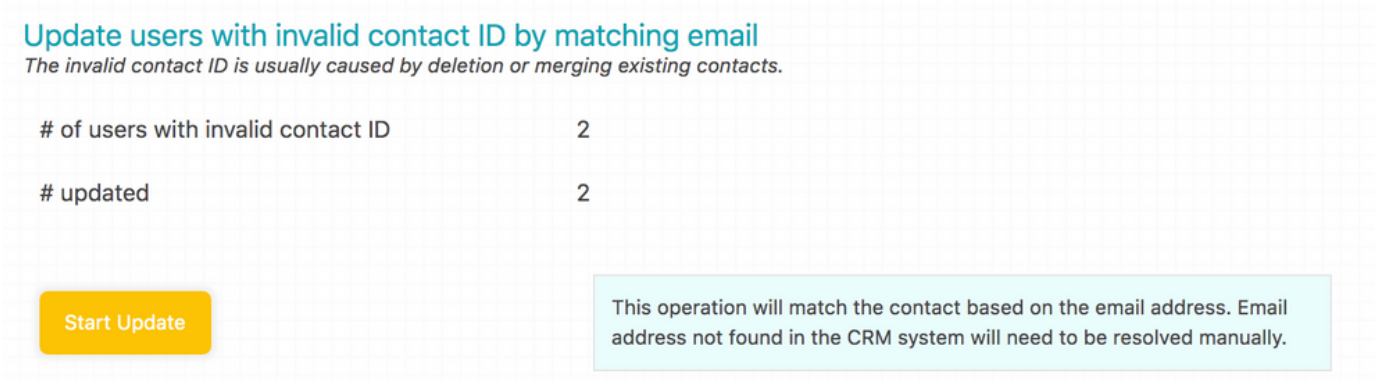

After you "update users with invalid contct ID by matching email" and you still have users with missing contact IDs we recommend the following steps by asking:

Is the email in Infusionsoft?

Is the Contact ID found in Infusionsoft?

Is the Contact ID linked to a subscription in AccessAlly?

#### If **you answered NO to ALL of these questions**, you have two options:

- 1. delete the user if it's no longer needed in AccessAlly
- 2. create another contact record in Infusionsoft and place the Contact ID in the User profile in AccessAlly. Sync the user profile by checking the "refresh Infusionsoft information" box in the user profile.

**If your Contact ID is linked to a subscription in AccessAlly, contact Team Zen for more clarification on how to solve this problem. (Trust us, it gets kinda messy.)**

If you meant to delete the user from Infusionsoft, that's totally fine! You may have forgotten to delete the user from AccessAlly, too. If that's the case, simply delete the user.

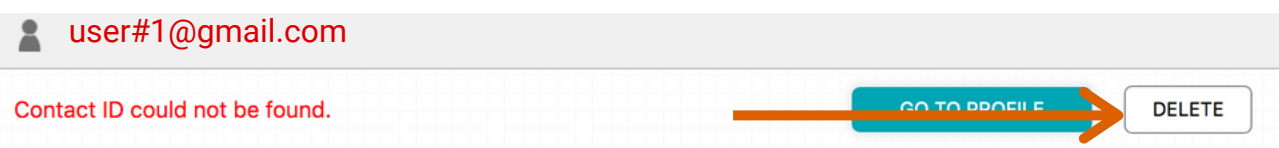

\*NOTE: Please be super careful when you (or team members) make any changes to user profiles and contact records! You can always re-add a user with minimal issue, but you can not retrieve any site log history from the old user profile.

If you have any questions about your particular use case or scenario, the AccessAlly Team can usually get you squared away in a jiffy. Drop them an email at your@accessally.com for individual, quick, friendly support.

Or if you're one of our clients on one of our Agency Packages, shoot us an email and we'll take care of it for you!

I'm Jamie DuBose, CEO & Founder of Zenplicity, the digital marketing agency that helps profitable entrepreneurs become more sustainable through marketing, membership, and metrics.

As an AccessAlly Certified Partner, I've had the pleasure of supporting clients with their membership site projects since 2015.

I believe that every entrepreneur has a unique opportunity to use the membership site model to diversify and scale their business, and I would be honored to help you fulfill your dreams of passive income and community growth.

Together, we can make your membership site dreams a reality! Connect with me, and we'll book a quick call together to see how I can support you!

# LET'S TALK!

www.Zenplicitynow.com jamie@zenplicitynow.com

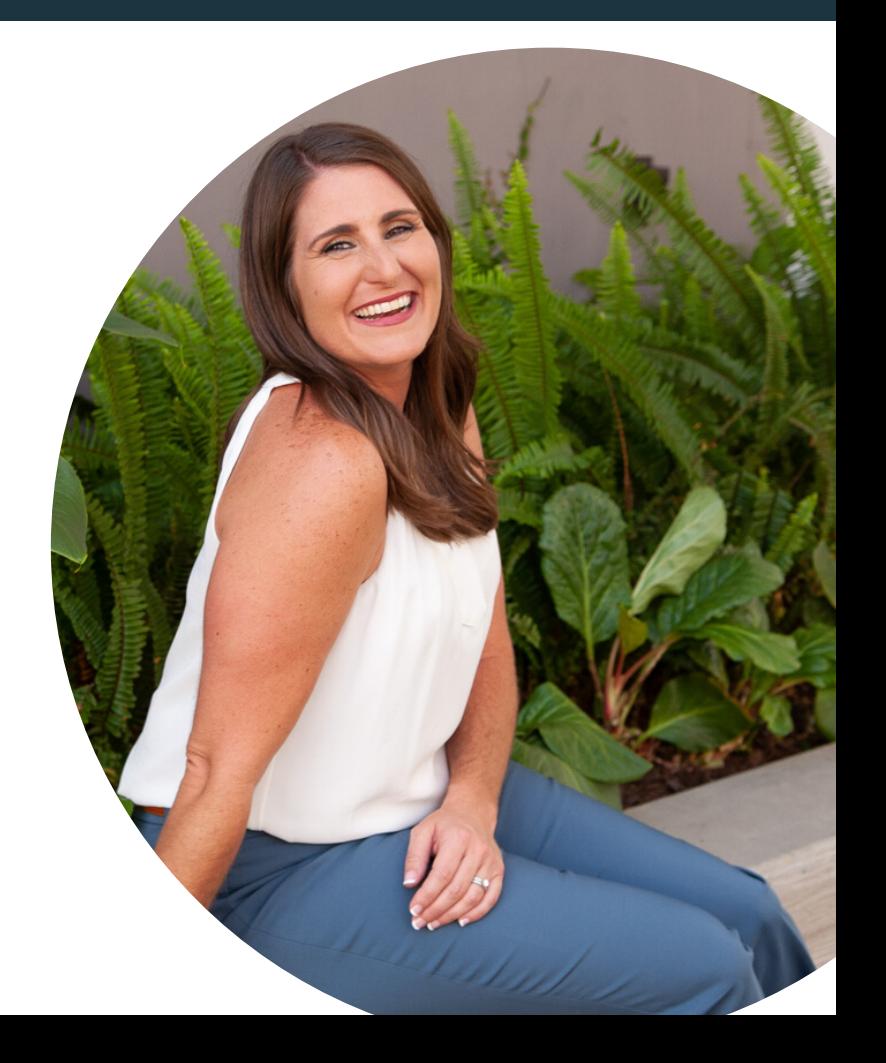